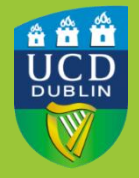

#### University College Dublin IT Services – Seirbhísí TF

# **DEVICE HEALTH - HOW TO INSTALL ON APPLE MAC**

 existing MFA service. It can determine if that device meets the approved minimum security requirements as set out in the <u>Device Protection Policy</u>. Device Trust uses a piece of software called Device Health Application that runs on client devices. It is an add on to, and provides a significant enhancement to, our

#### BEFORE YOU BEGIN…

- $\Box$  Once enabled on your UCD account, any time you try to access a service that uses Single Sign On (SSO), the Device Health Application (DHA) must be present on the computer.
- ❑ This applies to any computer, work or personal, you use to access UCD SSO services
- $\Box$  At present, the DHA only reports and offers advice on security requirements. It will not prevent you accessing UCD services even if your device does not meet the minimum-security requirements.

### INSTALLATION PROCESS

 You will receive an email from IT Services indicating that Device Trust has been applied to your UCD account on a certain date and time. The first time you login to an SSO service after the specified date, you will be prompted to install the Device Health Application onto your computer.

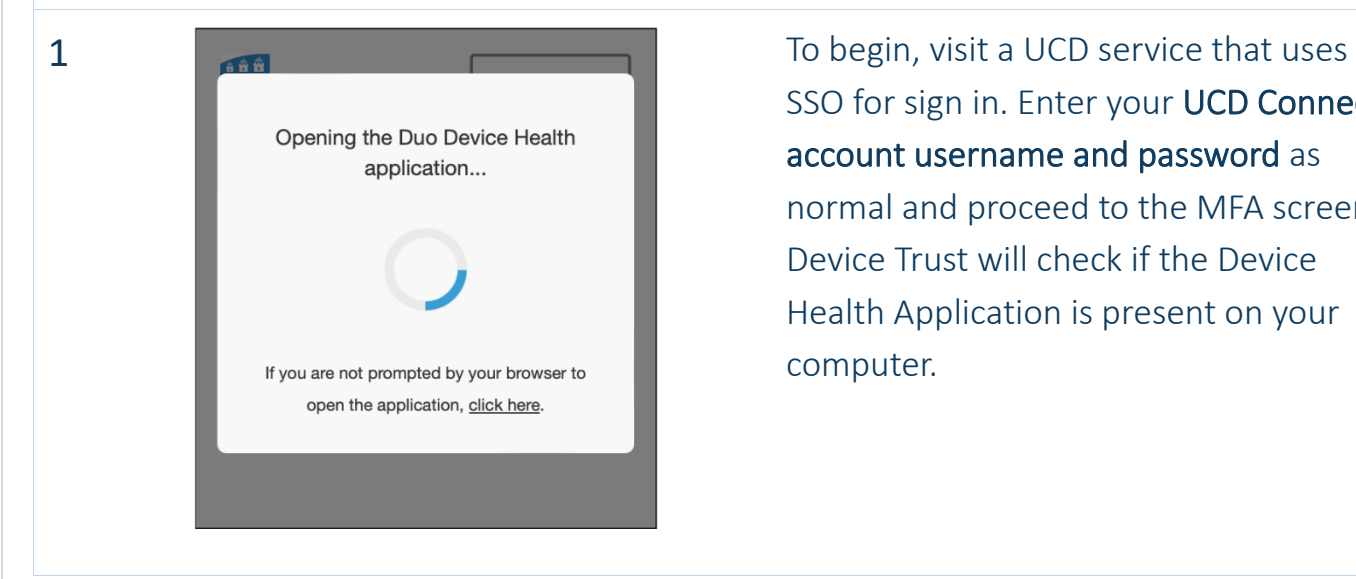

 account username and password as normal and proceed to the MFA screen. Device Trust will check if the Device Health Application is present on your SSO for sign in. Enter your UCD Connect computer.

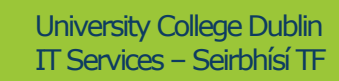

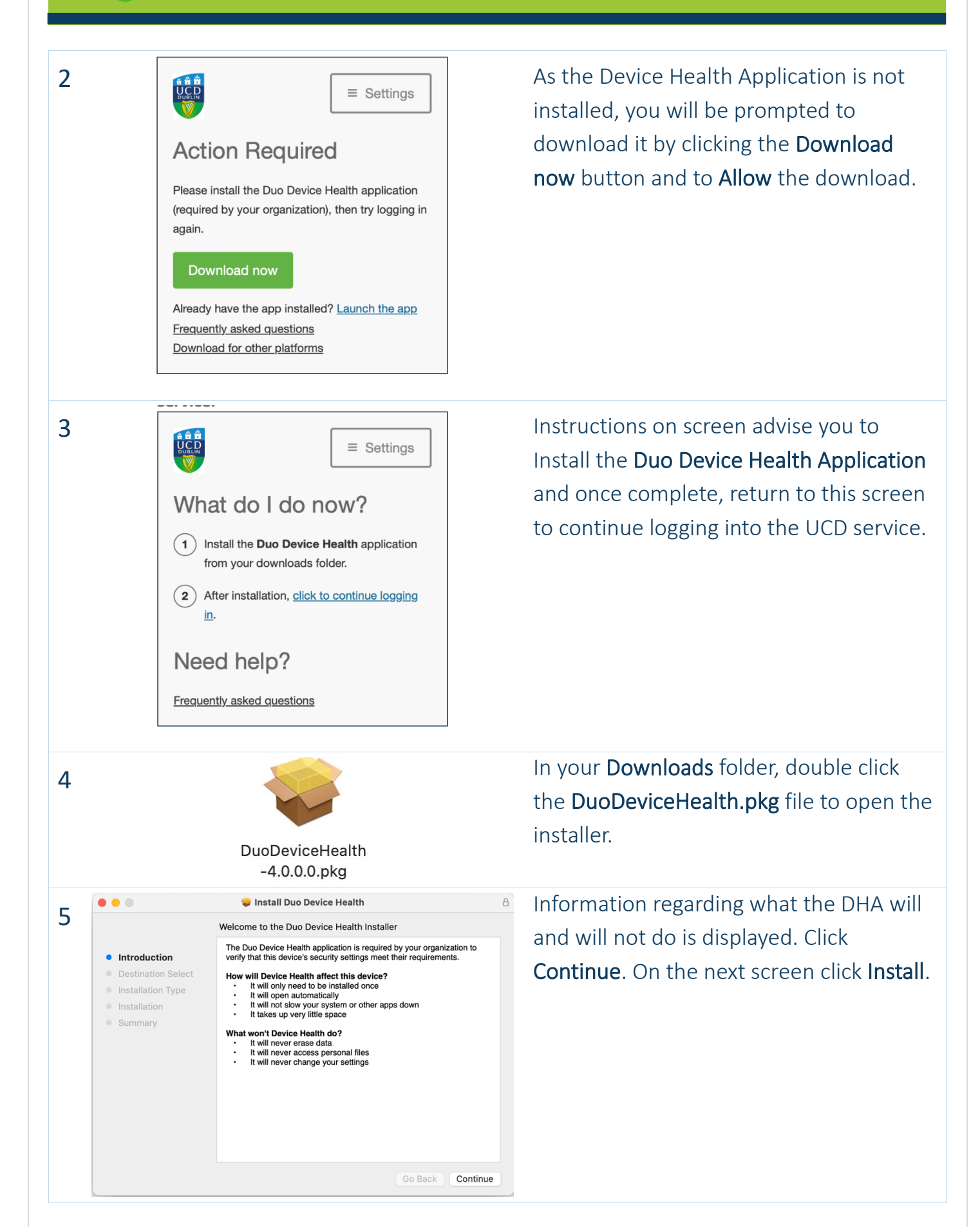

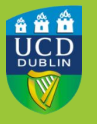

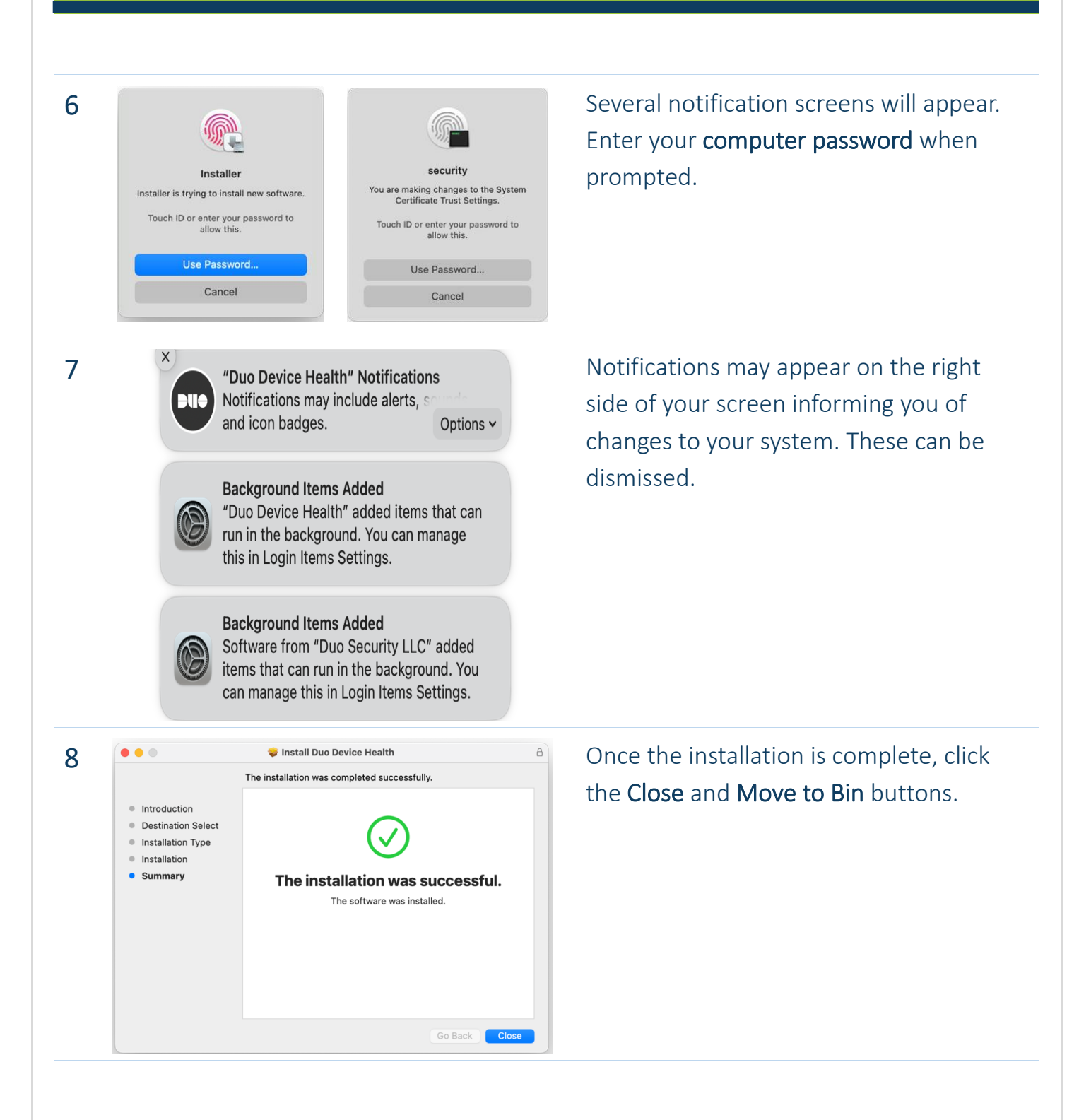

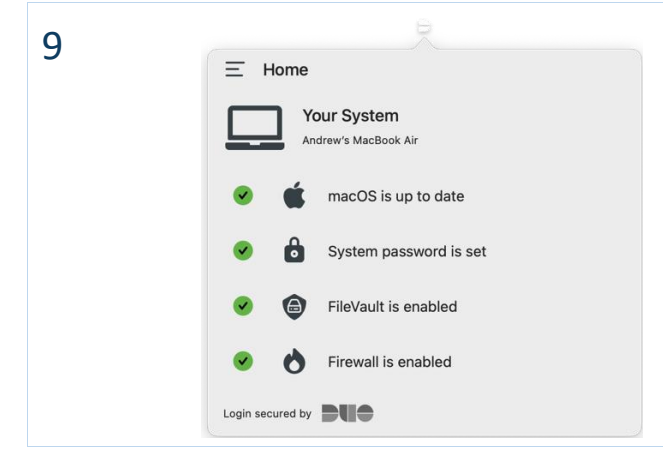

 $9$  A new icon will appear in the **Menu Bar** at the top of the screen. Clicking on this set out in the Device Protection Policy. performs a system health check and compares it to the security requirements

### HOW DEVICE TRUST WORKS

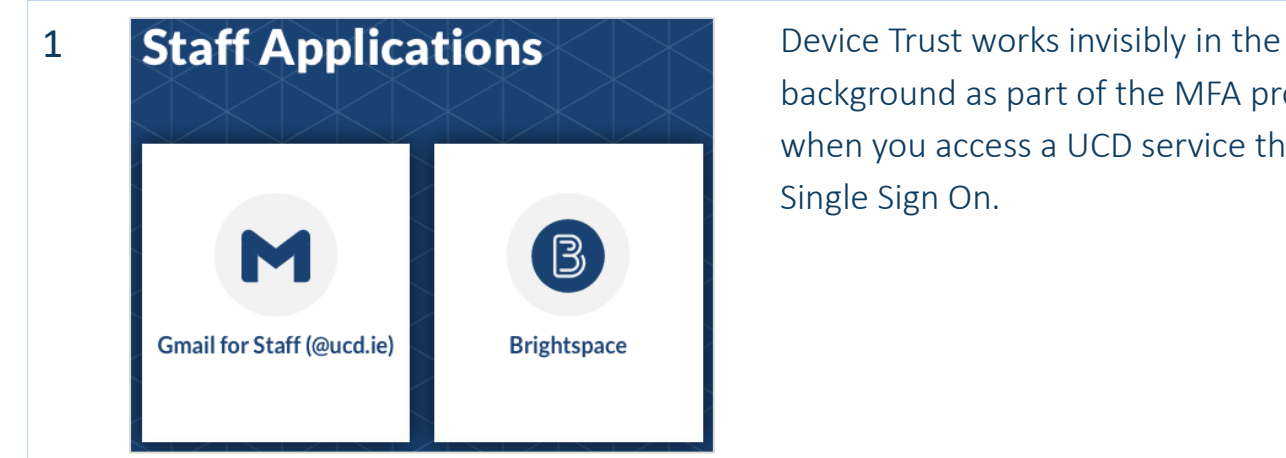

 background as part of the MFA process when you access a UCD service that uses Single Sign On.

Use your UCD Connect username and password to log into UCD Google Apps for Staff

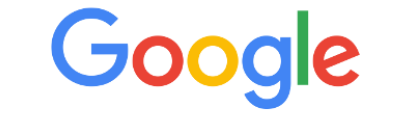

**LOGIN** 

**UCD Connect Username** 

Reset my Permissions for this Application. What is this?

Ш

Password

More Information

2 **Log in with your UCD Connect Sign On** Log in with your UCD Connect username and password as normal.

<www.ucd.ie/it>4

 $\overline{3}$ 

Authentication with Duo is required for the requested service.

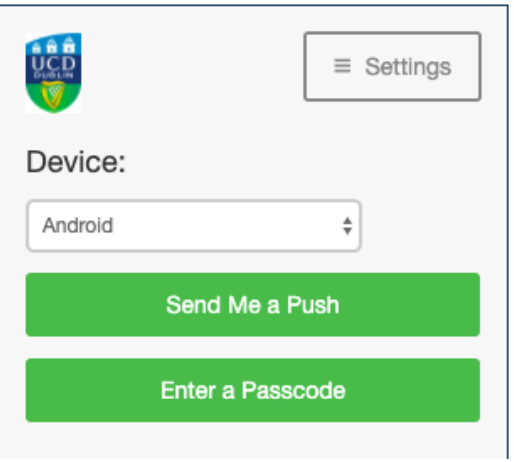

You may now see an animated circle on the Duo MFA screen. This will only appear for a very brief moment while Device Trust communicates with the Device Health Application installed on your computer. You can then complete the MFA process as normal.

## **CONTACT US**

For further assistance, or if you have any queries:

- □ Contact the UCD IT Helpdesk at 01 716 2700 or www.ucd.ie/ithelp
- □ Visit our website: www.ucd.ie/itservices/devicehealth